# SALES MOBILE APP

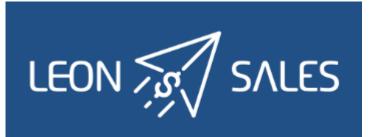

# Introduction

|       | Operator            |  |
|-------|---------------------|--|
|       | Login               |  |
| 8     | Password            |  |
|       | SIGN IN             |  |
| Sales | app logging in page |  |

Leon **SALES MOBILE APP** has been created for smooth & fast managing of your BizAv sales.

The app can be downloaded for **free** and is available for **iOS** and **Android** device users. In the App store type in 'Leon Sales' in the search box and install the application.

In order to use Sales app, a user must be given access in Leon 'Privileges' panel as per below screenshot.

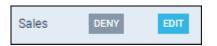

Logging in credentials are **the same** as for the web-version of Leon.

# Adding a quote

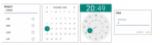

Adding itinerary & PAX details to the quote

| New Req                        | uest        |   |
|--------------------------------|-------------|---|
| Requested by *<br>Thomas Delta |             |   |
| Representative<br>John Smith   |             |   |
| Min. category *<br>Piston      |             |   |
| Aircraft<br>A-BCDE             |             |   |
| -                              |             |   |
| DEP                            | VKD         |   |
| DES                            | LTN         |   |
| ate                            | 24 Dec 2020 |   |
| eparture 🗸                     | 15:10       | A |
|                                | 3           | - |

A quote added via Leon Sales app

To add a quote click an icon 🙂 and fill in an upper part of the page with details:

- **Requested by** a mandatory item type first 3 letters of client's name or surname and Leon will suggest name/names (as long as the client has been added to Leon's clients' database).
- **Representative** if a client or a company has assigned a representative/representatives in his Leon profile, type first 3 letters of client's name or surname and Leon will suggest name/names.
- **Min. category** a mandatory item select an aircraft category from the list displayed in the app and save.
- Aircraft select an aircraft from the list and save.

The lower part of the page has to be filed in with itinerary details, including PAX number.

- **ADEP/ADES** type an airport code or its name and Leon will suggest airports to choose from.
- Date select a date from the calendar.
- **Departure** select departure time from the clock.
- **PAX** type the number of passengers.

Once the quote has been added, it will show up on top of the quotes list with the status

### NEW REQUEST

and with the client's name in bold, which will disappear if the quote has been edited & read or changed.

 $\square$  Martha Adams  $\longrightarrow$   $\square$  Martha Adams

## **Editing the Quote**

### ITINERARY

2024/05/05 10:49

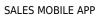

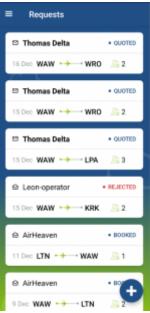

### The list of quotes in Leon Sales app

| new re                | quest      |      |                |
|-----------------------|------------|------|----------------|
| Requested by *        |            |      |                |
| Thomas Delta          |            |      |                |
| Representative        |            |      |                |
| John Smith            |            |      |                |
| Min. category *       |            |      |                |
| Piston                |            |      |                |
| Aircraft              |            |      |                |
| A-BCDE                |            |      |                |
|                       |            |      |                |
| ÷                     |            |      |                |
| ADEP                  | VKD        |      |                |
| ADES                  | LTN        |      |                |
| Date                  | 24 Dec 20  | 020  |                |
| Departure 🗸           | 15:10      |      | Ð              |
| PAX                   | 3          |      | -              |
| diting q              | uote's     | s de | etails         |
| Price                 |            | U    | so <b>5990</b> |
| Arrival PAX Fee       | ~          | USD  | 290.82         |
| Crew Costs Fee        | 1          | USD  | 848.20         |
| fuel Block Fee        | 02:30      | USD  | 1514.65        |
| Fuel Block Fee Disco  | ount 01:30 | USD  | 45.38          |
| Fuel Flight Fee       | 02:00      | USD  | 1817.56        |
| Fuel Flight Fee Disco | aunt 01:30 | USD  | 136.20         |
| Handling Basic Fee    | ~          | USD  | 969.37         |
|                       |            |      |                |

Quote's aircraft & airport fees

Night Landing V USD 727.03

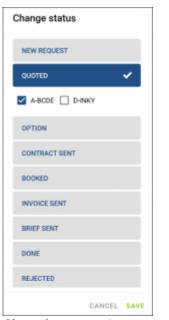

Changing quote's status

Once the user has logged in, he can see the list of quotes. Each quote shows such details as the client's name & surname, quote's status and itinerary details: date, route and PAX number.

| Thomas Delta           | • QUOTED    |
|------------------------|-------------|
| 16 Dec WAW ↔ → → → WRO | <u>/2</u> 2 |

By clicking on the upper part of the tile, Leon will also show quote's departure and arrival LT times (with UTC time difference) and airports names.

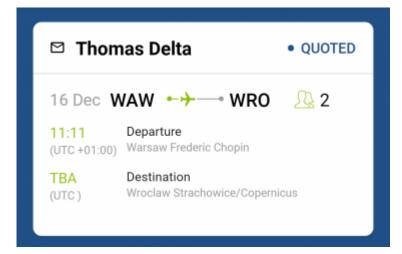

Clicking on the lower part of the quote's tile transfers to a page where there are more details displayed, such as **Name & surname** of the client's representative (if selected when adding a quote) and **assignee's details**.

Right below Leon shows **quote's details**, such as:

If there are a few quotes added and the user is swiping down to check details, buttons: 'Change status', 'Messages' & 'Add quote' are being rolled.

# Change status Messages Messages Add quote

Clicking on quote's date or its route transfers to the page, where an aircraft can be changed as well as quote's schedule details, such as: **ADEP & ADES**, **Date**, **Departure & Arrival times**, **Block & Flight time** and **PAX number**.

### **QUOTE'S PRICE**

Clicing on the **quote's price**  $\bigcirc$  **5 990** USD opens a page with the **aircraft & airport fees** (previously defined in Leon's section Sales > Fees).

Each fee can be edited and changed (which will update the total quote's price).

| Fuel Block Fee |     |         |
|----------------|-----|---------|
| 02:30 × 605.86 | USD | 1514.65 |
| Σ              | USD | 1514.65 |

It is also possible to delete a particular leg/legs of the quote's route by clicking the icon 100 however, deleting the quote is not possible.

| Leon also allows to change quote's   | status - click the bu | utton 🖄   | Change status | and a new window will  |
|--------------------------------------|-----------------------|-----------|---------------|------------------------|
| show, where it's possible to mark a  | selected status of t  | he quote. | The same can  | be achieved if you     |
| click quote's status on the blue bar | L-DLHB28              | QUOTED    | and the sam   | e window will show up. |

### MESSAGES

Click a button Messages and Leon will show a dedicated window for exchanging messages with the client.

There are **2** options available in 'Messages' window:

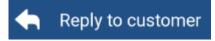

In this panel you can select an **Email template** (which can be set up in a section Settings > EMAIL TEMPLATES > Sales Panel Message).

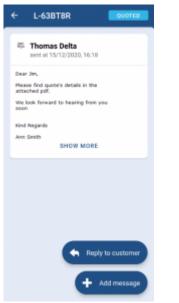

Messages panel in Leon Sales app

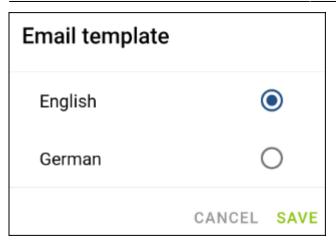

A field **To** will show client's email address, or his representative's.

The other fields such as **From**, **Reply to**, Subject and Message will show pre-defined email addresses, email subject and email body.

Once the email has been sent out, it will appear in the app as on the screenshot below.

| Thomas Delta<br>sent at 15/12/2020, 16:18        |
|--------------------------------------------------|
| Dear Jim,                                        |
| Please find quote's details in the attached pdf. |
| We look forward to hearing from you<br>soon      |
| Kind Regards                                     |
| Ann Smith                                        |

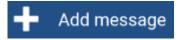

This panel allows sending internal messages.

| Å | Add as requester |        |      |
|---|------------------|--------|------|
|   | Message          |        |      |
|   |                  | CANCEL | SEND |

Type a message in the window, click SEND and it will appear on client's side. When the client replies, it will show straight away in the app.

| <b>John Evans</b><br>sent at 15/12/2020, 13:55 |
|------------------------------------------------|
| Yes we are                                     |
| Thomas Delta<br>sent at 15/12/2020, 13:55      |
| Are you available next Tuesday                 |

It is also possible to send a message as a requester -

Add as requester

From: https://wiki.leonsoftware.com/ - **Leonsoftware Wiki** 

Permanent link: https://wiki.leonsoftware.com/sales-app/start?rev=1608542831

Last update: 2020/12/21 09:27

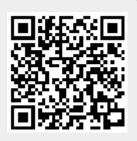